# **GOOGLE ADMIN CHROME EXTENSION MANAGEMENT**

Enable users to view and access content from Gale's *Opposing Viewpoints In Context* within Google results. Follow the steps below to install the chrome extension (beta) to shared computers via the Google Admin Tool.

## **STEP ONE:** Login to your Google admin account via http:/admin.google.com

**STEP TWO:** In the Admin console, select **Device Management** 

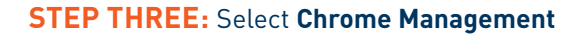

Google Admin  $\bullet$   $\bullet$ Set up email SET UP CI Company profile<br>Update information Billing<br>View charges and e Data migration

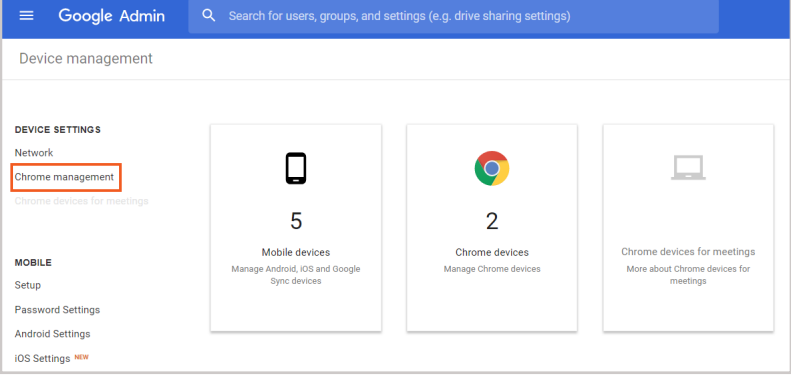

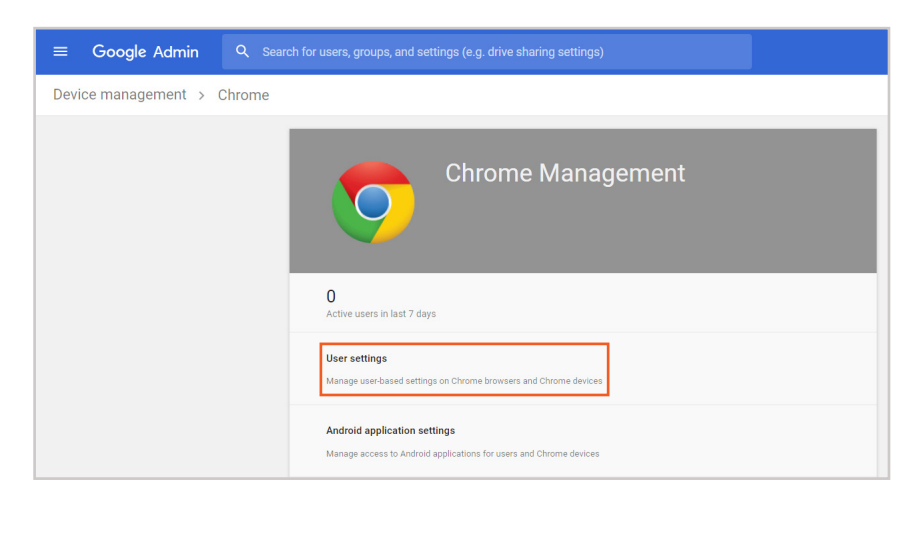

## **STEP FOUR:** Select **User Settings**

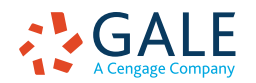

## **EMPOWER**™ LEARNING

**STEP FIVE:** Under Apps and Extensions section > **Force-installed Apps and Extensions**, select the **Managed force-installed apps** link

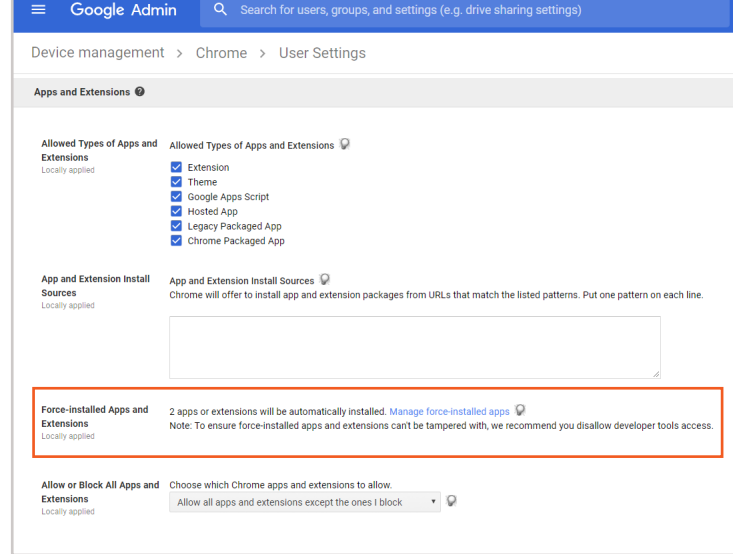

## **STEP SIX:** Select **Specifying a Custom App**

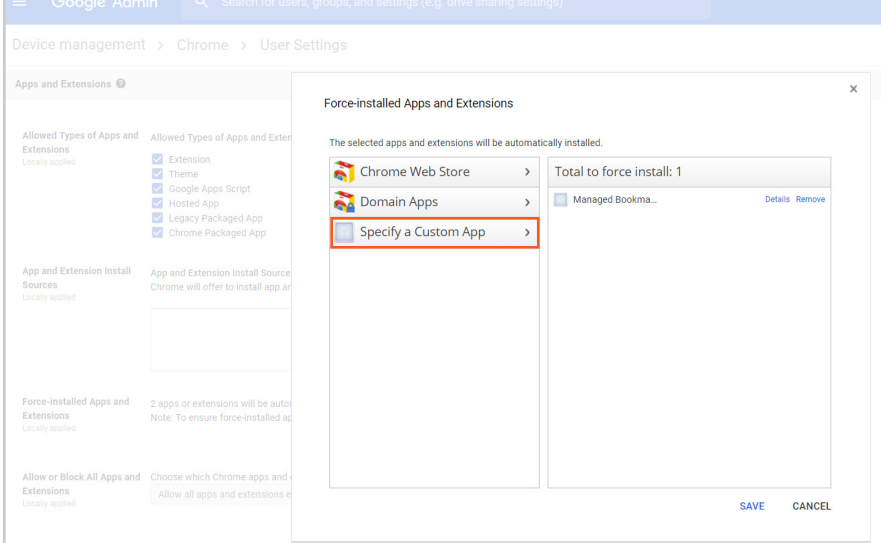

#### **STEP SEVEN:** Fill in the following fields to add *Opposing Viewpoints In Context* (Beta)

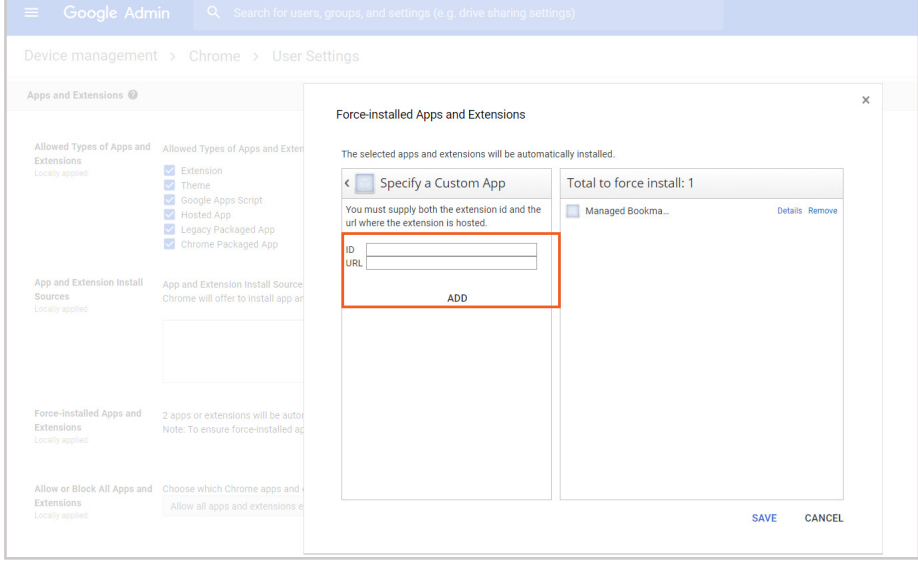

**ID = ccegammhibcodocaecdilkifoefhljhk**

**URL = https://chrome. google.com/webstore/detail/ opposing-viewpoints-in-co/ ccegammhibcodocaecdilkifoefhljhk**

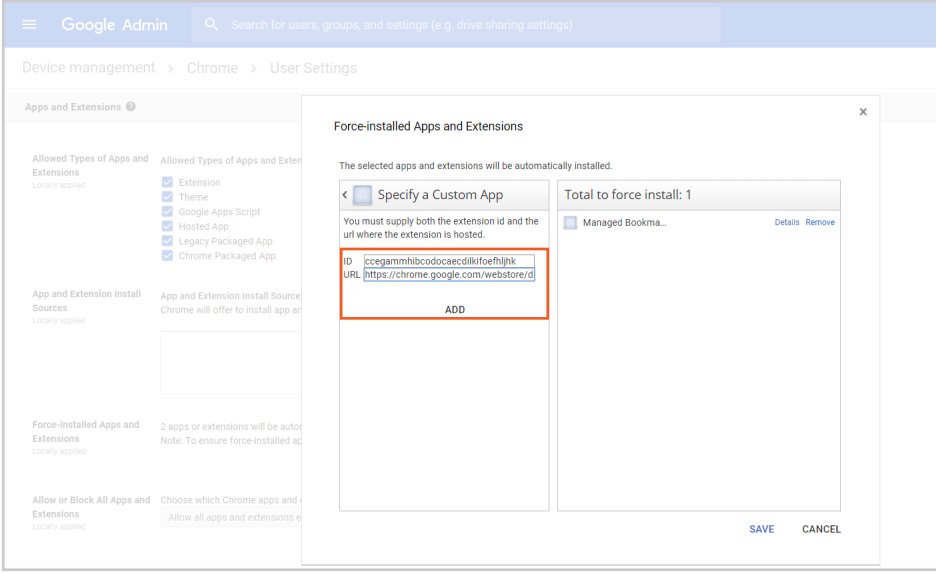

#### **STEP EIGHT:** Select **ADD** to see the Opposing Viewpoints icon then click **SAVE**

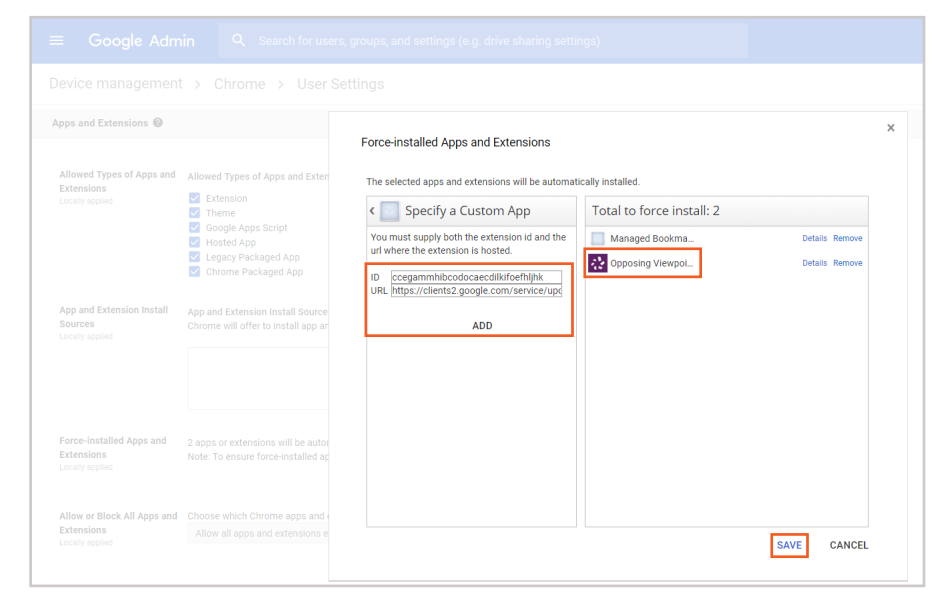

#### **SETUP THE CONFIGURATION POLICY**

**STEP TEN:** Create and upload a configuration policy .txt file

**STEP ELEVEN:** Location name = the name that will appear at the top of the Chrome Extension

**STEP TWELVE:** Location ID and Password to access your library's database.

Example of .txt configuration file for Chrome OS:

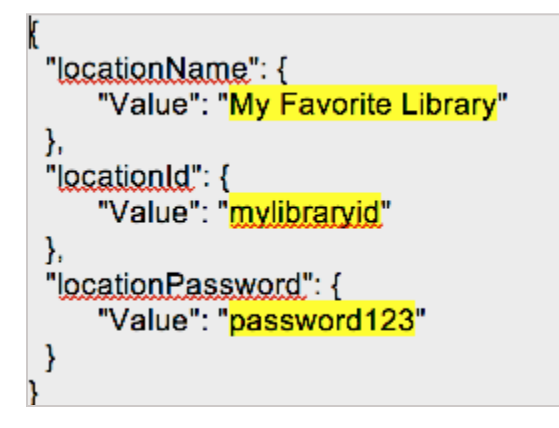

For Linux users, use the policy configuration by placing the following file in

### **/etc/opt/chrome/policies/managed/policies.json:**

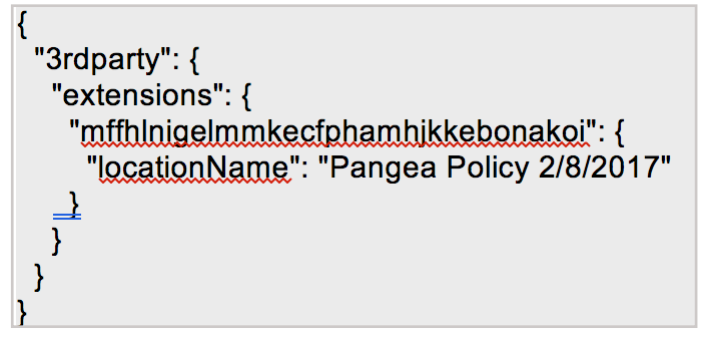

Additional information on policy files: **https://www.chromium.org/administrators/configuring-policy-for-extensions**

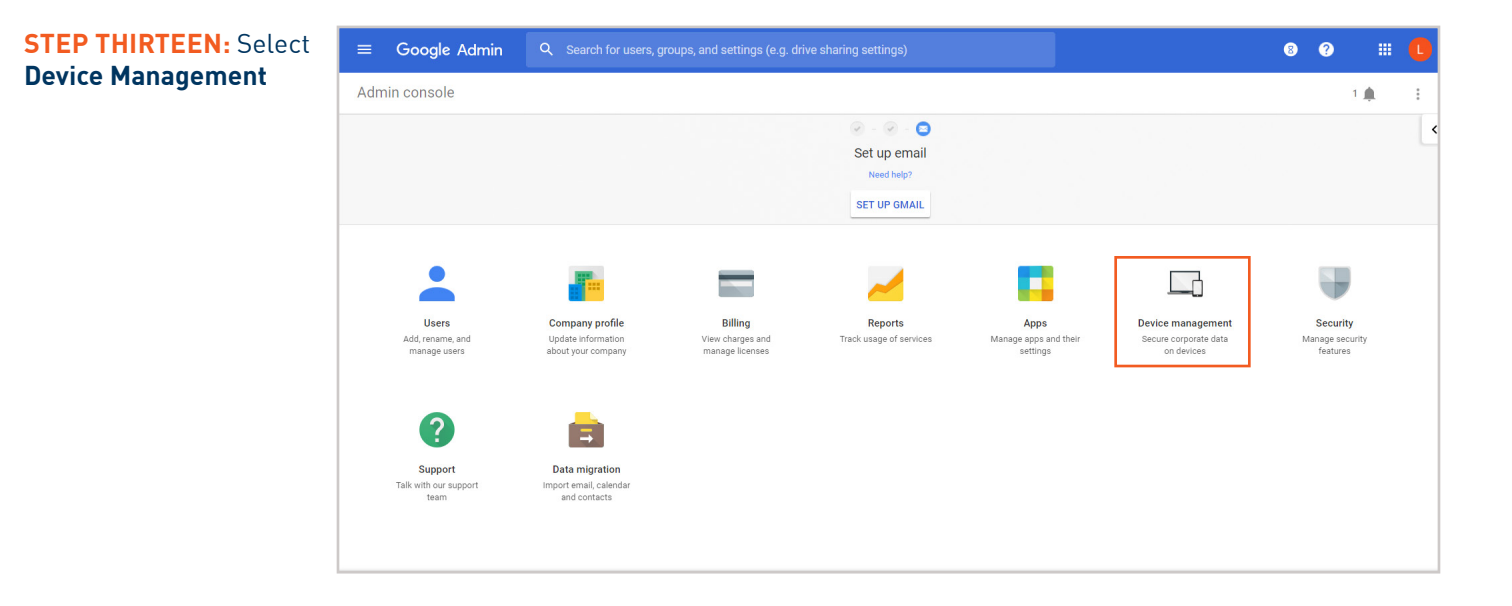

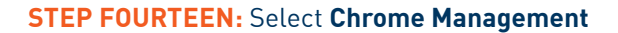

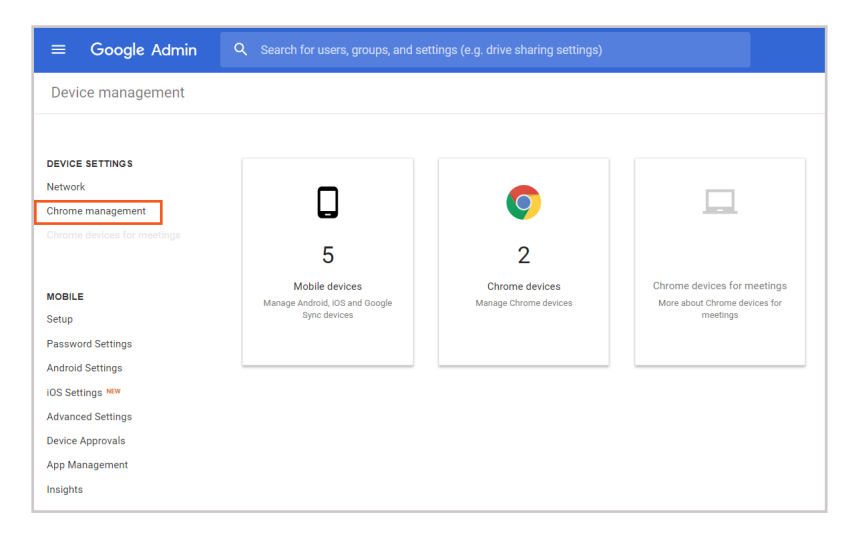

#### **STEP FIFTEEN:** Select **App Management**

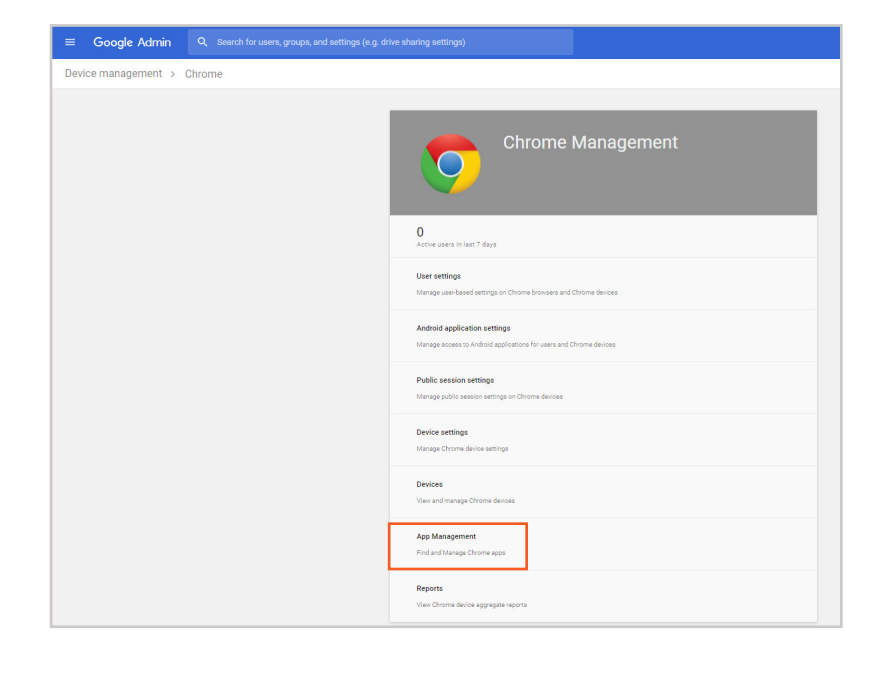

#### **STEP SIXTEEN:** Select extension *Opposing Viewpoints In Context (Beta)*

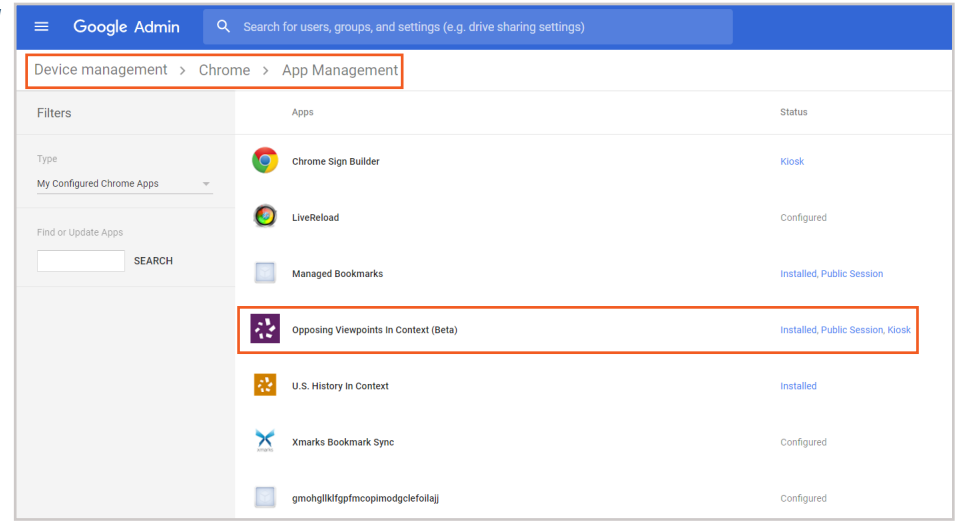

**STEP SEVENTEEN:** Select **User settings**

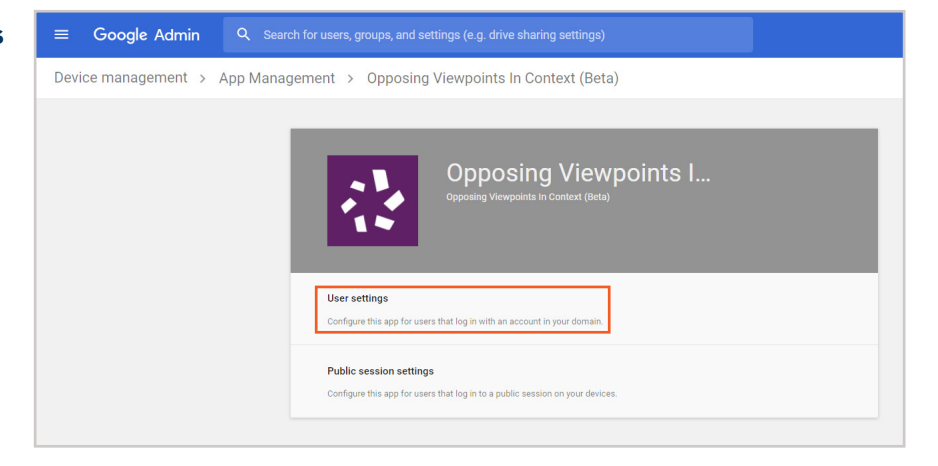

#### **STEP EIGHTEEN:** Under Orgs, select your **organization name**

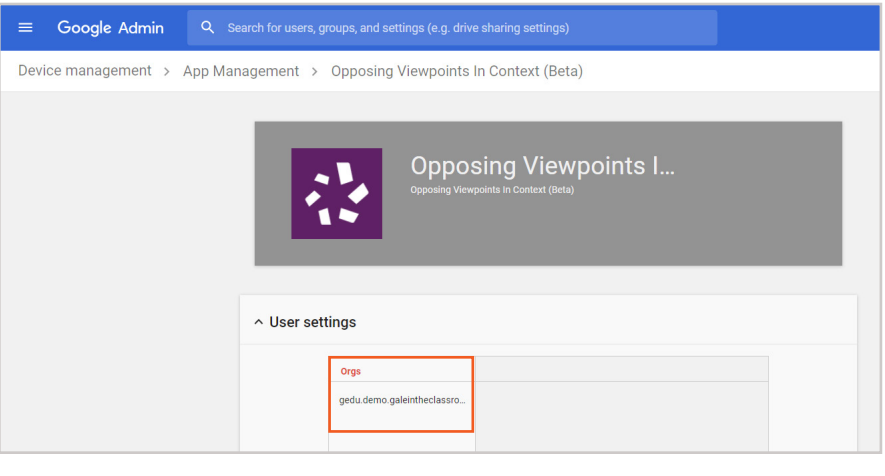

#### $=$ Google Admin **STEP NINETEEN:** Upload Configuration File Device management > App Management > Opposing Viewpoints In Context (Beta) and Select **Save Opposing Viewpoints I...**  $\land$  User settings Settings for gedu.demo.galeintheclassroom.com Orgs **Allow installation Enrop installation**  $\bullet$  $\bullet$ Setting inherited Pin to taskbar Add to Chrome Web Store<br>collection  $\cup$ Configure Managed extension changes may take up to UPLOAD CONFIGURATION FILE 24-48 hours to appear on shared devices. SAVE CANCEL

**For questions contact: GaleAppsForEducation@cengage.com** 

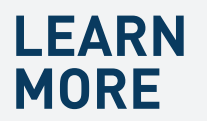

If you require further assistance with *Opposing Viewpoints In Context*  please ask your librarian or visit **gale.com/training**.

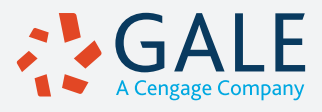